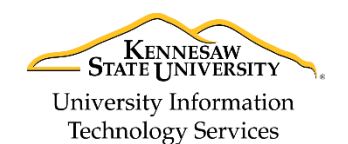

University Information Technology Services

Learning Technologies, Training & Audiovisual Outreach

## **Creating a Desktop Shortcut for Microsoft Outlook 2016 for the PC**

You can quickly add new shortcuts to your desktop that point directly to Microsoft Outlook 2016 for the PC. The following explains how to create a desktop shortcut to Microsoft Outlook 2016.

- 1. Click the **Start** button.
- 2. Navigate to **Outlook 2016** in the *program list*.

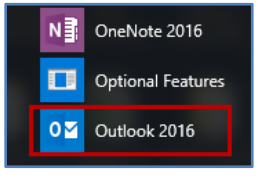

**Figure 1 - Outlook 2016**

3. Left-click and hold **Outlook 2016**, then drag it to the *Desktop*.

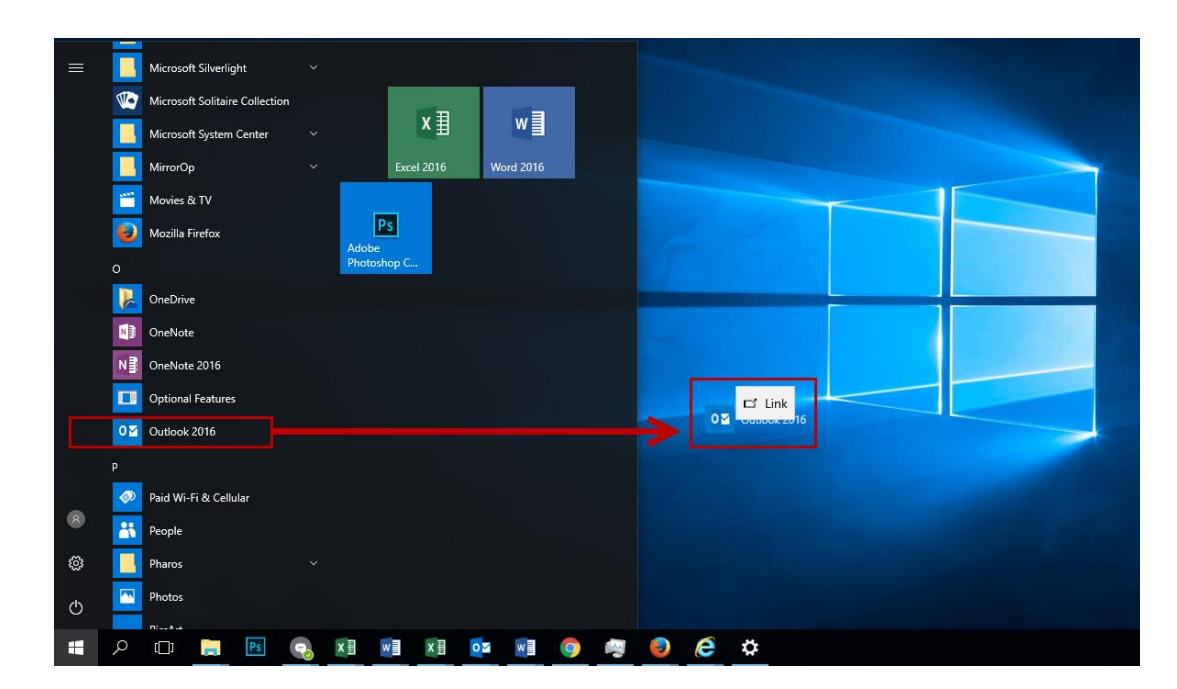

4. Your *Desktop Shortcut* will be created.